#### OPERACIONS SOBRE ELS RESULTATS

Amb la llista de resultats obtinguda, podeu:

- $\checkmark$  Definir criteris d'ordenació i visualització dels resultats.
- $\checkmark$  Agrupar les referències a les carpetes que creu dins de Mis *proyectos*.
- $\checkmark$  Fer anotacions d'ús personal a les referències.
- $\checkmark$  Veure les dades bibliogràfiques i un resum de cada referència.
- $\checkmark$  Trobar referències similars.
- $\checkmark$ Consultar les cites que hagi rebut una referència.
- $\checkmark$  Accedir a recursos d'Internet relacionats a nivell temàtic.
- $\checkmark$  Consultar el text complet del document, si aquest està en accés obert o si la UB té subscrit l'accés a la publicació
- $\checkmark$  Imprimir els resultats, enviar-los per correu i, exportar-los utilitzant gestors de referències bibliogràfiques (ex. Refworks).

Per utilitzar algunes d'aquestes opcions cal haver-se identificat prèviament

#### EXPORTACIÓ A REFWORKS

Aquelles referències bibliogràfiques que es considerin interessants es poden exportar directament a Refworks, per fer-ho cal estar identificat simultàniament a FSTA i a Refworks.

#### **ACCÉS AL TUTORIAL**

http://diposit.ub.edu/dspace/html/2445/15025/fsta.html

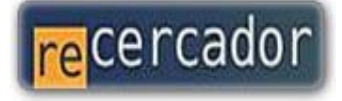

Accediu a les bases de dades i recursos electrònics del CRAI a través del ReCercador: http://recercador.ub.edu

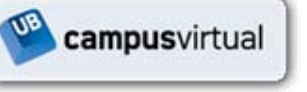

Al Campus Virtual trobareu informació sobre els propers cursos que es duran a terme a la vostra biblioteca: http://campusvirtual.ub.edu

Pregunteu al<br>bibliotecari

Per saber-ne més accediu a Pregunteu al bibliotecari, un servei d'atenció personalitzada les 24 hores del dia i 7 dies a la setmana: http://www.bib.ub.edu/serveis/pab/

## www.bib.ub.edu

Centre de Recursos per a l'Aprenentatge i la Investigació

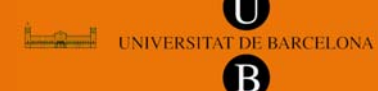

© CRAI UB, Desembre 2010

# FOOD SCIENCE ANDTECHNOLOGY ABSTRACTS

### Guia ràpida

**AUA** 

#### $\blacksquare$  CONTINGUTS

*Food Science and Technology Abstracts (FSTA)* és una base de dades bibliogràfica d'àmbit mundial sobre ciència, tecnologia i química alimentària, nutrició i salut humana, biotecnologia i toxicologia.

Característiques principals:

- 9 Produïda per *Wolters Kluwer Health* amb actualitzacions setmanals
- $\checkmark$  Buida material de prop de 4.600 publicacions periòdiques, publicades en gairebé 40 idiomes diferents.
- $\checkmark$  Conté uns 800.000 registres amb una cobertura temporal des de 1969 fins a l'actualitat. Anualment s'afegeixen al voltant de 40.000 registres nous.
- $\checkmark$  Elabora referències bibliogràfiques d'articles de revistes, articles de revisió, legislació i estàndards, patents, llibres, actes de congressos i informes.
- $\checkmark$  Ofereix accés al text complet dels documents, si la UB té subscrita la publicació o si aquests són de lliure accés.
- $\checkmark$  Proporciona enllaços a recursos d'Internet relacionats a nivell temàtic amb el document d'interès per l'usuari.

#### **E**REGISTRE I IDENTIFICACIÓ

Es recomana crear un compte personal el primer cop que s'accedeix a FSTA i identificar-se al inici de cada sessió per poder:

- $\checkmark$  Guardar cerques i/o historials per tornar-los a utilitzar.
- $\checkmark$  Crear alertes de nous documents.
- $\checkmark$  Emmagatzemar referències d'interès a les carpetes de *Mis proyectos.*
- $\checkmark$  Fer anotacions d'ús personal a les referències.

#### OPCIONS DE CERCA

#### Cerca bàsica

*Búsqueda básica* permet:

- $\checkmark$  Fer cerques generals, sense especificar cap camp de cerca concret.
- $\checkmark$  Afegir a la cerca els sinònims i els plurals dels termes utilitzats.
- $\checkmark$  Aplicar límits a cerques anteriors (ex. Limitar els resultats a referències amb accés al text complet del document)
- $\checkmark$  Seleccionar els límits que es veuen per defecte.

#### Cercar u n a r eferè ncia

*Buscar referencia* és útil a l'hora de cercar un document concret del que es tenen algunes o totes les dades bibliogràfiques (autor, títol de l'article, títol de la revista...)

#### Eines de cerca

*Herramientas de búsqueda* permet:

- $\checkmark$  Trobar el terme del tesaurus de FSTA que es correspon millor amb el terme de cerca definit per l'usuari (*Asignar término*).
- $\checkmark$  Consultar i fer cerques, directament, des del tesaurus de FSTA (*Tesaurus*), afegint els termes generals i específics del terme de cerca triat (*Ampliar*).
- 9 Veure possibles contextos d'ús d'un terme a la base de dades (*Índice permutado*).
- $\checkmark$  Consultar notes relatives a l'ús d'un terme del tesaurus de FSTA (*Nota de alcance*).

#### Camps de cerca

A *Campos de búsqueda* es pot definir a quins camps del registre es vol cercar un terme i fer cerques utilitzant l'índex de termes de FSTA

#### <u>Cerca multicamp</u> Cerca multicamp

*Búsqueda multicampo* permet combinar camps de cerca en funció de les dades bibliogràfiques que disposi l'usuari i de quins siguin els seus interessos.

#### Cerca Avançada

*Búsqueda avanzada* recull algunes de les opcions de cerques descrites en els apartats anteriors.

#### **EU HISTORIAL DE CERCA**

Des de l'historial de cerca es pot:

- $\checkmark$  Guardar una o més cerques, o totes les cerques fetes durant una sessió.
- $\checkmark$  Accedir a cerques o historials emmagatzemats en sessions anteriors i tornar-los a utilitzar.
- $\checkmark$  Generar alertes de nous documents
- $\checkmark$  Crear un RSS per agregar a un lector de feeds (ex. Google Reader) per rebre notificacions de nous documents.
- 9 Combinar cerques de *Tipo avanzada* (no confondre amb l'opció de cerca *Búsqueda avanzada*). Les cerques de *Tipo básico* no es poden combinar.

Per utilitzar aquestes opcions cal haver-se identificat prèviament.